# **Print Data with Scanning Suite 4.3**

**Note:** Scanning Suite 4.3 should already be installed on the PC. If it is not, download and install onto your PC from [https://www.otctools.com/service-and](https://www.otctools.com/service-and-support/updates-and-downloads)[support/updates-and-downloads.](https://www.otctools.com/service-and-support/updates-and-downloads)

#### *Prepare the OTC Scan Tool*

- **1.** Scan vehicle and view / record desired information (see User Manual for additional instructions regarding using the scan tool).
- **2.** Disconnect the Scan Tool from the vehicle.
- **3.** In the **Main Menu** or **Diagnostic Menu**, arrow down to **Print Data** and press **ENTER**. The tool will display *Launch PC Printing Software Application*.

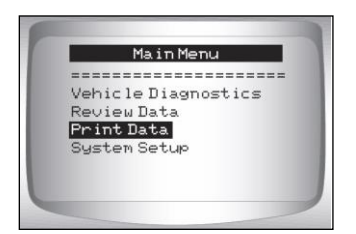

**4.** Plug the tool into the PC via the USB port.

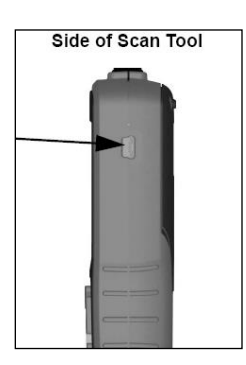

**Note:** The PC will recognize the tool and assign it a Virtual COM Port. It is necessary to know this COM port number to use the Print Data function.

#### *Determine the Virtual COM Port number*

- **5.** To determine the assigned COM port number, open Windows **Device Manager**.
	- a. Right click on the **My Computer** icon and click **Manage**.

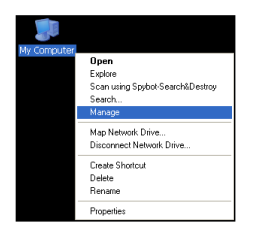

b. In the left column of the Computer Management window, click **Device Manager**.

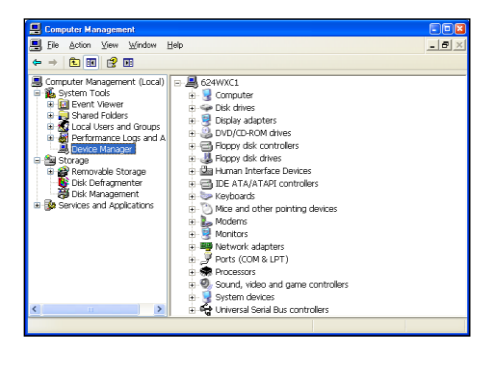

c. In the right column of the Computer Management window, open the **Ports (COM & LPT)** icon.

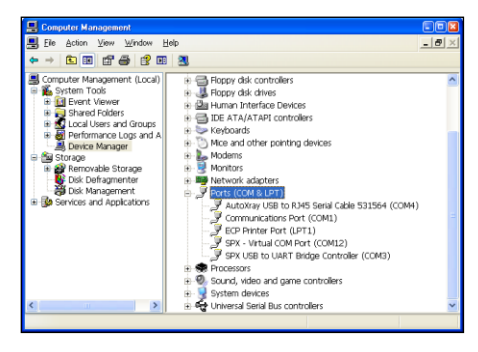

d. The Scan Tool will be labeled as *Bosch S2 – Virtual COM Port* and the COM Port number will be in parenthesis next to it. Remember this number or write it down for later use.

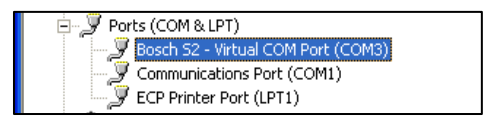

## *Connecting the Scan Tool*

**6.** Open Scanning Suite on the PC by double clicking the **LaunchPad** shortcut **or** clicking **start/All Programs/Scanning Suite/OTC**.

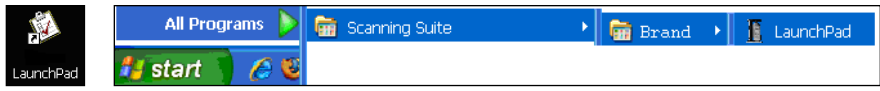

**7.** Click **Print Capture** and the Connect Tool Wizard will appear.

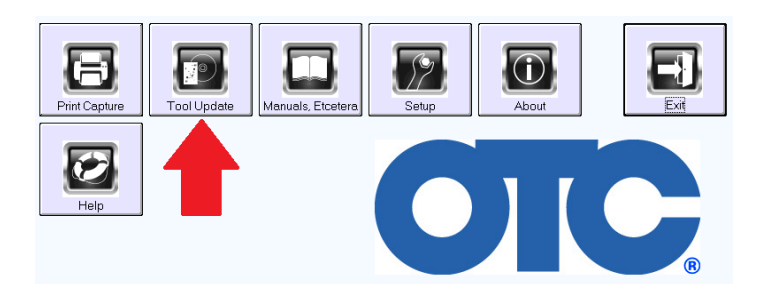

**8.** Click **Next**.

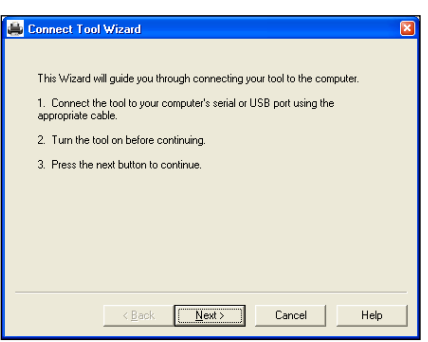

**9.** Select the appropriate COM Port number assigned by the PC and click **Finish**.

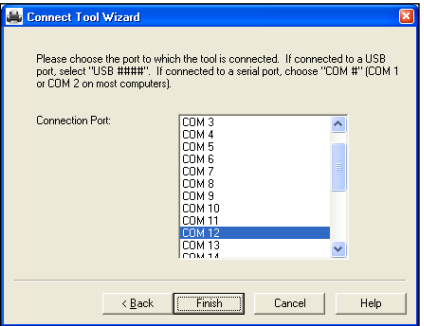

**10.** A blank Print Capture screen will appear and it is now ready to receive data from the Scan Tool.

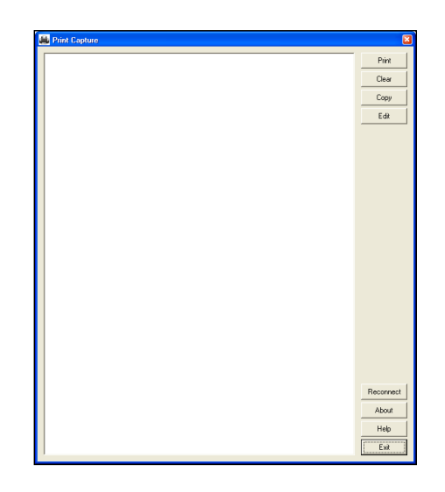

### *Transfer the Stored Data to the PC*

**11.** On the Scan Tool, press **ENTER** to continue to the Print Data menu.

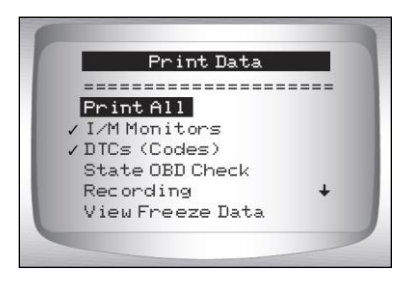

To select the data to send to the PC, use the **UP** or **Down** button and press **ENTER**  on the desired information. The Scan Tool will display *Sending Data via USB Port*

**Print All** will send all of the data stored on the Scan Tool to the PC.

When printing a Recording, the Start Frame and End Frame need to be defined.

**Note:** The Print Data menu shows a check mark next to the items that have data. If there isn't a check mark next to the item, then this item cannot be selected until the appropriate function is run from the Diagnostic Menu when connected to a vehicle.

**12.** The data will appear in the Print Capture screen.

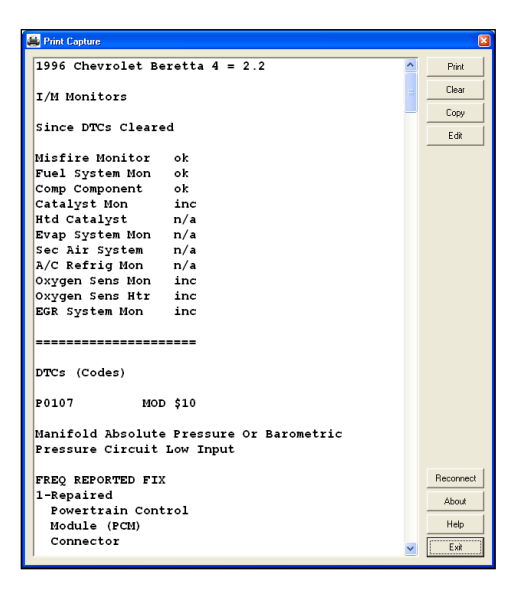

- **13.** In the right column of the Print Capture window, there are different command buttons:
	- a. **Print** will send the data to your printer.
	- b. **Clear** will erase all of the contents in the Print Capture window. This will not erase the information stored in the tool.
	- c. **Copy** will copy all of the contents in the Print Capture window to the clipboard. Then it can easily be pasted in a program of your choice.
	- d. **Edit** will open the context in the Print Capture window in Notepad, where the text can be edited.
	- e. **Reconnect** will allow you to restart the Connect Tool Wizard (step 8).
	- f. **About** will display the version of Print Capture.
	- g. **Help** will open the Scanning Suite Help menu.
	- h. **Exit** will close the Print Capture application.
- **14.** When finished, click **Exit** to close the Print Capture application. Then disconnect the Scan Tool USB cable and power the tool off.